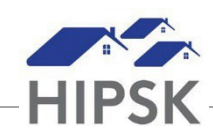

# **HT19: HOW TO CLOSE A HOUSING LOSS PREVENTION RECORD**

- 1. Navigate to the House Loss Prevention List screen to view client Follow-Ups that are Upcoming or Overdue:
	- Selecting Front Desk > Housing > Housing Loss Prevention
	- Use the Past Due/Upcoming Follow-ups to view records that require attention.
- 2. From the Housing Loss Prevention List, locate the Housing Loss Prevention record that you want to follow up on and click on the Manage button under the Action column.
- Add Follow-up 3. On the Follow-ups tab, click the Add Follow-upbutton:
- 4. Follow the data entry steps below for the applicable scenario, then click the Save button.

### **Scenario 1: Client/family still living in housing unit**

- a) Follow-up Date field: Add the actual date the follow-up occurred.
- b) Months Elapsed = Leave at system calculated number (this should be 12)
- c) Final Follow-up = Yes
- d) All Clients Still in Housing = Yes

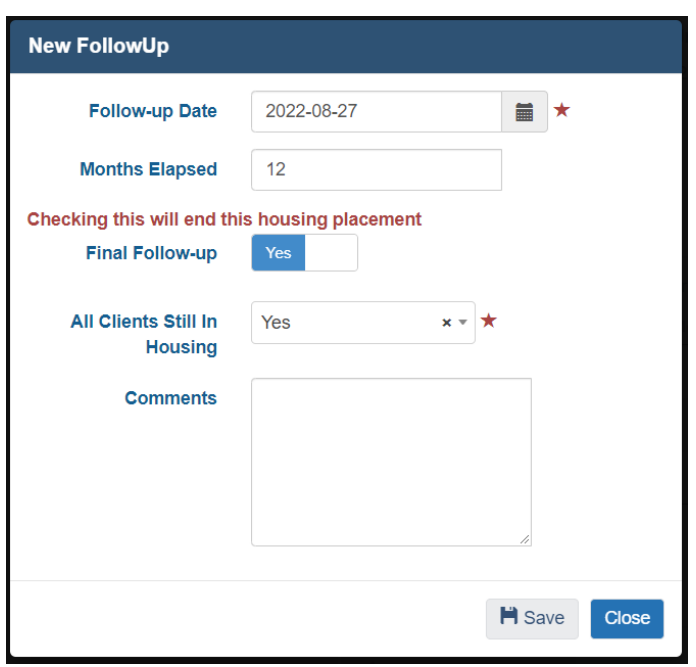

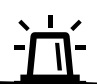

If the client continues to require supports after 3 months, select No for Final Follow-Up to keep the Housing Loss Prevention record open.

### **Scenario 2: Unable to determine if client/family is still living in housing unit**

- a) Follow-up Date field: Add the actual date the follow-up occurred.
- b) Months Elapsed = Leave at system calculated number
- c) Final Follow-up = Yes
- d) All Clients Still in Housing = Unable to Contact OR Client Declined Follow-up

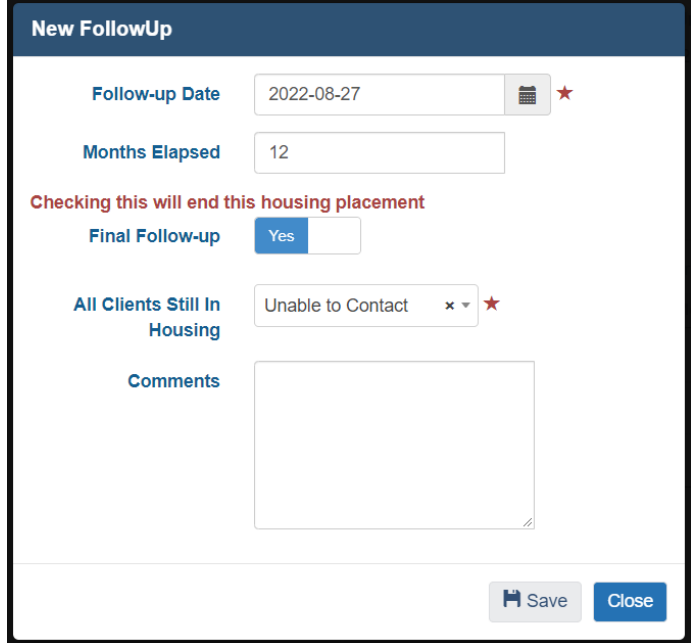

# **Scenario 3: Some family members no longer living in housing unit**

- a) Follow-up Date field: Add the actual date the follow-up occurred.
- b) Months Elapsed = Leave at system calculated number
- c) Final Follow-up = Yes
- d) All Clients Still in Housing = No
- e) Clients That Have Left Housing = Click on the field box to select the family members that left
- f) Reason Left Housing = Select the Reason for the family member no longer living in the unit
- g) Date Left Housing = Select the date the family member no longer living in the unit left
- h) Is Housed Elsewhere = Select the appropriate option for the family member that left. If unknown, select No.

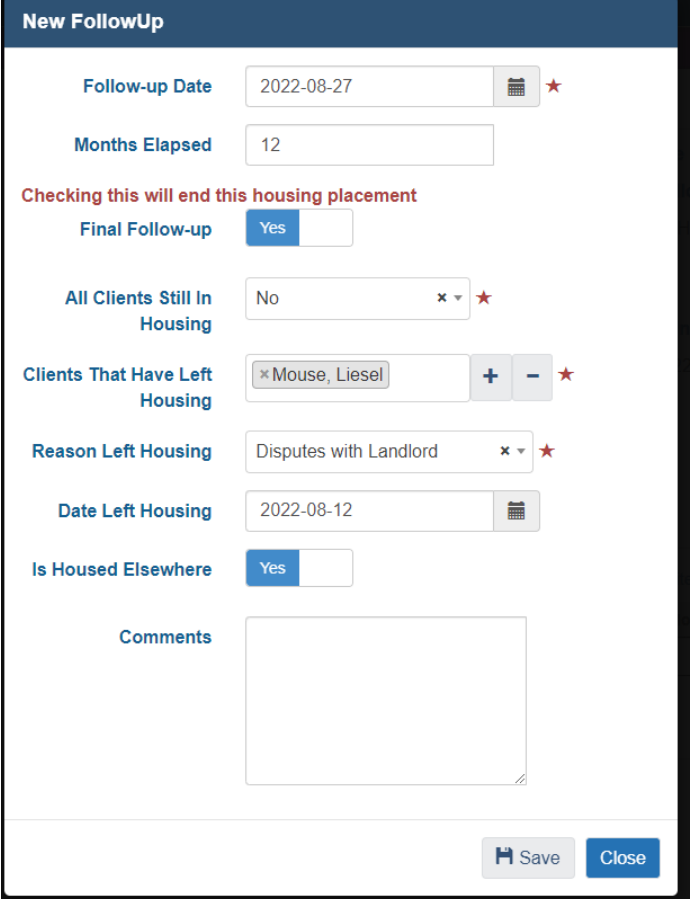

### **Scenario 4: Client/all family members no longer living in housing unit**

- a) Follow-up Date field: Add the actual date the follow-up occurred.
- b) Months Elapsed = Leave at system calculated number
- c) Final Follow-up = Yes
- d) All Clients Still in Housing = No
- e) Clients That Have Left Housing = Click the **+** button to insert the client or all familymembers
- f) Reason Left Housing = Select the Reason
- g) Is Housed Elsewhere = Select the appropriate option
- h) House Now Available = Yes

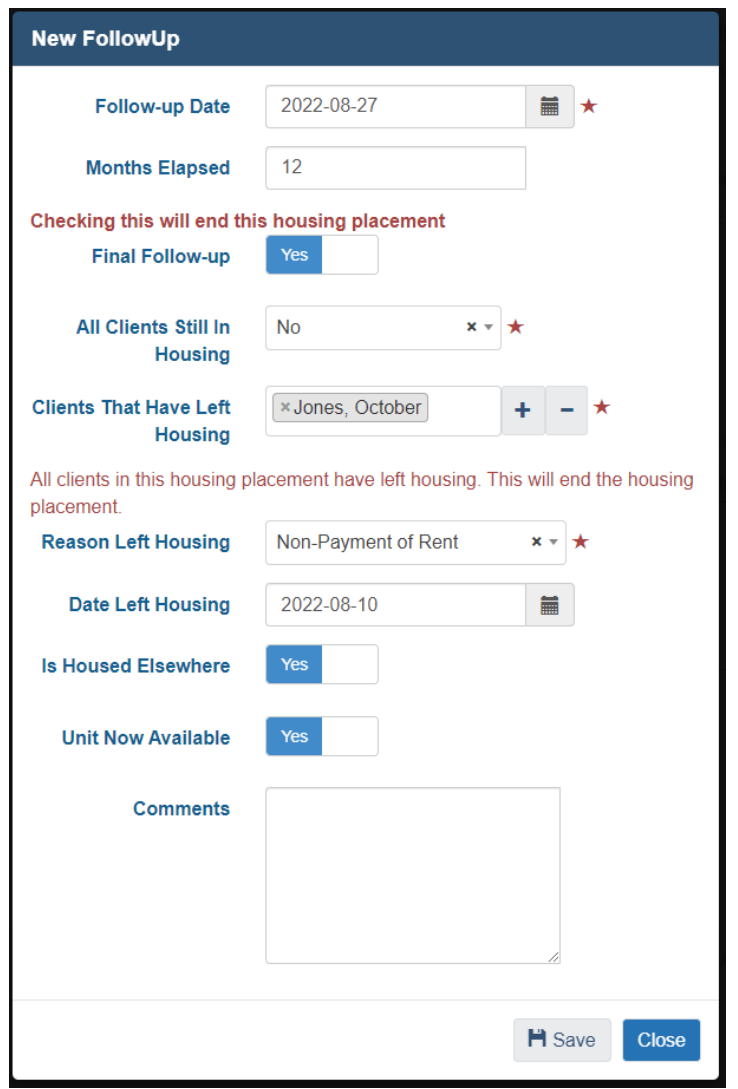